## **TE Learning Connection (TELC)**

Quick Start for TE Employees

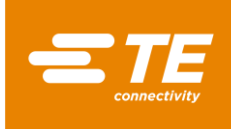

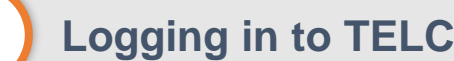

1

2

- 1. Ensure you are connected to the **TE VPN**
- 2. From your Web Browser, **navigate to** <https://te.allego.com/>
- 3. You will be directed to the TELC Home Page

• Bookmark the TELC Landing Page [here](https://www.te.com/usa-en/partners/distributors/learn-apply/te-learning-connection.html)

Ť

- You must have an active TELC Account
- Click [here](https://forms.office.com/r/iZi7JG7m4H) to Request a TELC Account

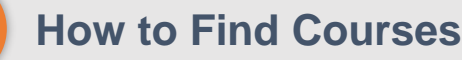

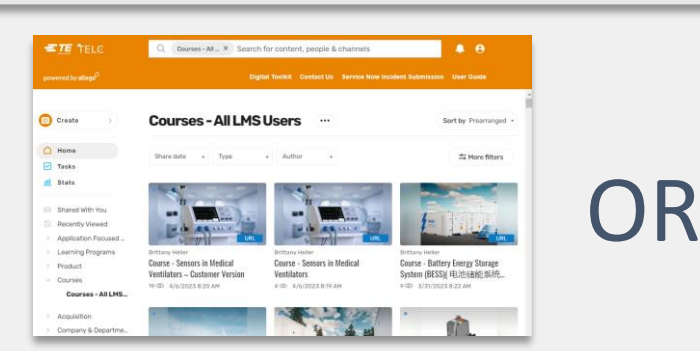

- 1. Select **Show More** in the Navigation Pane
- 2. Select the **Courses Category**
- 3. Select **See All** in the top right of either the **All LMS Users** or **All TE Connectivity Users**  Course categories

## $\bullet$

- 1. Type the desired **search terms** in the Search Textbox
- 2. Press **Enter** on your keyboard to display relevant search results

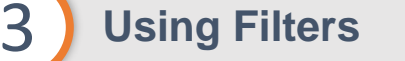

士 More filters

- 1. Click the **More Filters** Button in the top right of the Courses Category
- 2. Choose from criteria such as **Application**, **Business Unit**, **Category**, **Language**, **Learning Point Value**, **Product Brand**, or **Product Family**.

## **4** Launching Courses

**START COURSE** 

**Launch** 

- 1. Once you've located a Course you would like to take, simply click anywhere on the Course thumbnail to launch it
- 2. Click the **Start Course** or **Launch Button**, depending on the Course

## **Viewing Completion History**

1. Select **Tasks** from the Navigation Pane

5

2. Select **Your Completed Tasks**

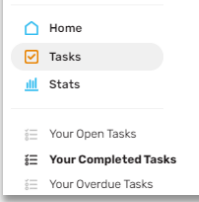

C Create

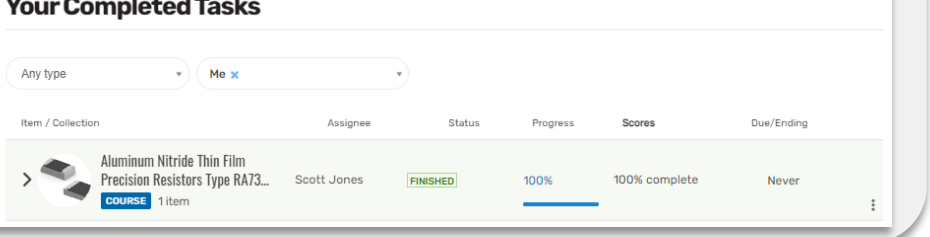